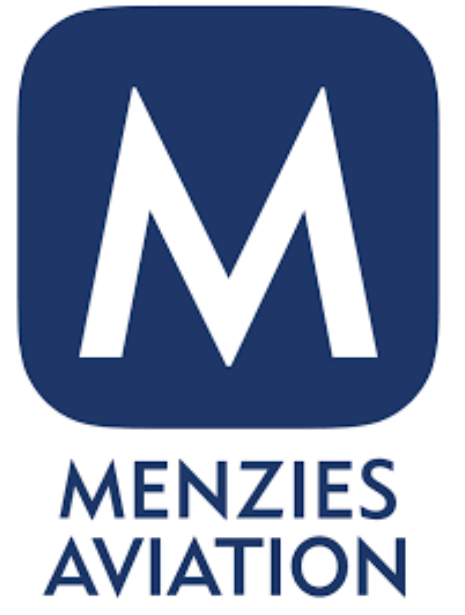

# Getting Started With Microsoft **Teams**

### **Download the Microsoft Teams application on your desktop/laptop**

1. For your computer (desktop or laptop) – search the internet for "Microsoft Teams Download" and click the first link, shown here.

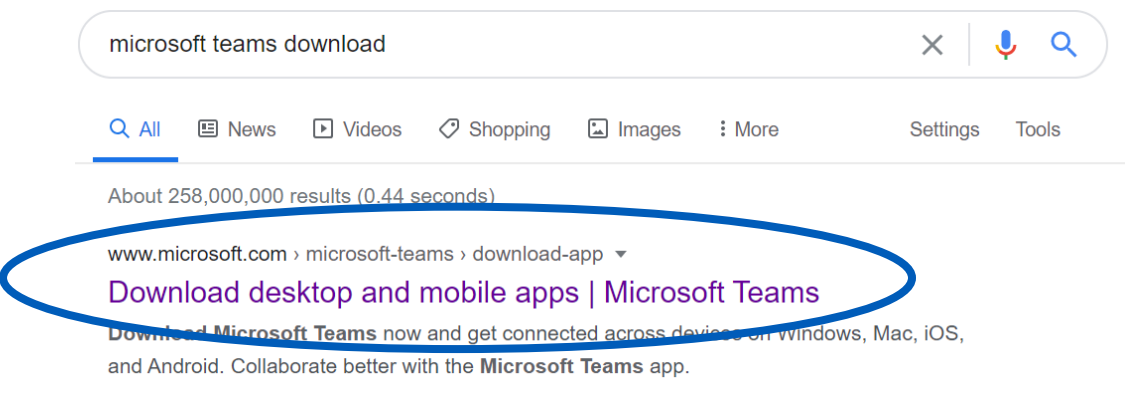

2. Then click the "Download for desktop" button. The application will install on your device.

### **Download Microsoft Teams**

Connect and collaborate with anyone from anywhere on Teams.

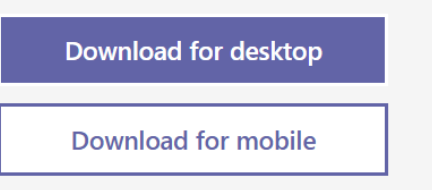

### **Download the Teams application on your mobile/tablet**

For mobile phones/tablets - download the Microsoft Teams application for free from the Apple or Android app store. Simply search the app store for Microsoft Teams and select "Install".

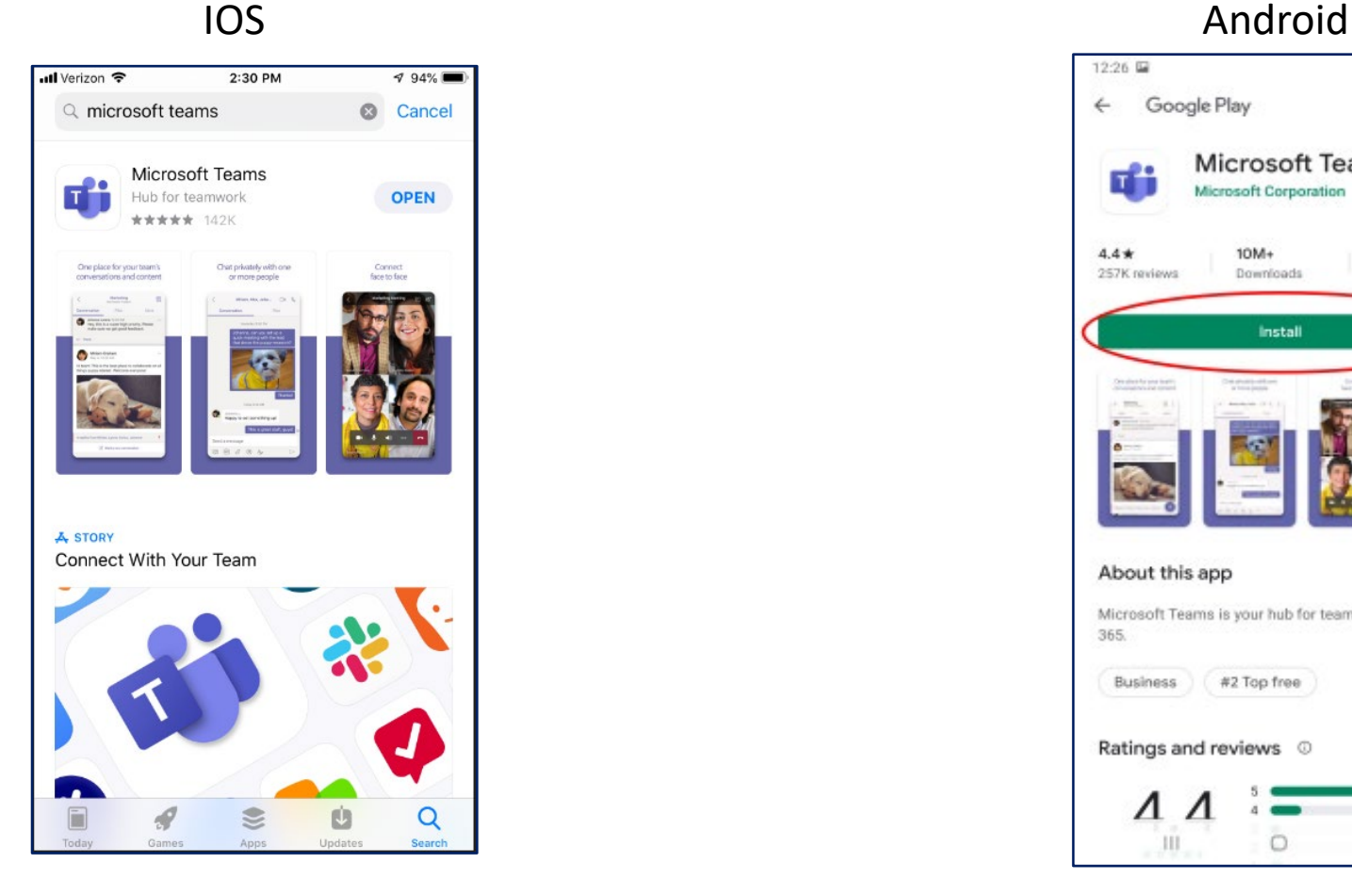

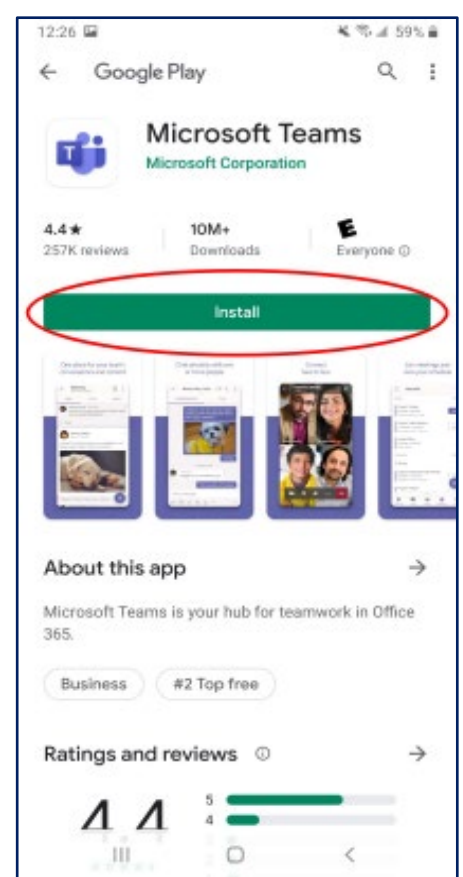

## **Signing into Teams**

When you first open the Teams application you will be asked to sign in with your log in details, for example:

### **Sign-in address:**

FirstName.LastName@myjohnmenzies.aero **Password:** Menz!EmployeeNumber (e.g. Menz!123456)

The first time you log in you'll be asked to set a new password.

If you have a Menzies Aviation email account, use your email address to log in, this is usually in the format Firstname.Lastname@johnmenzies.aero.

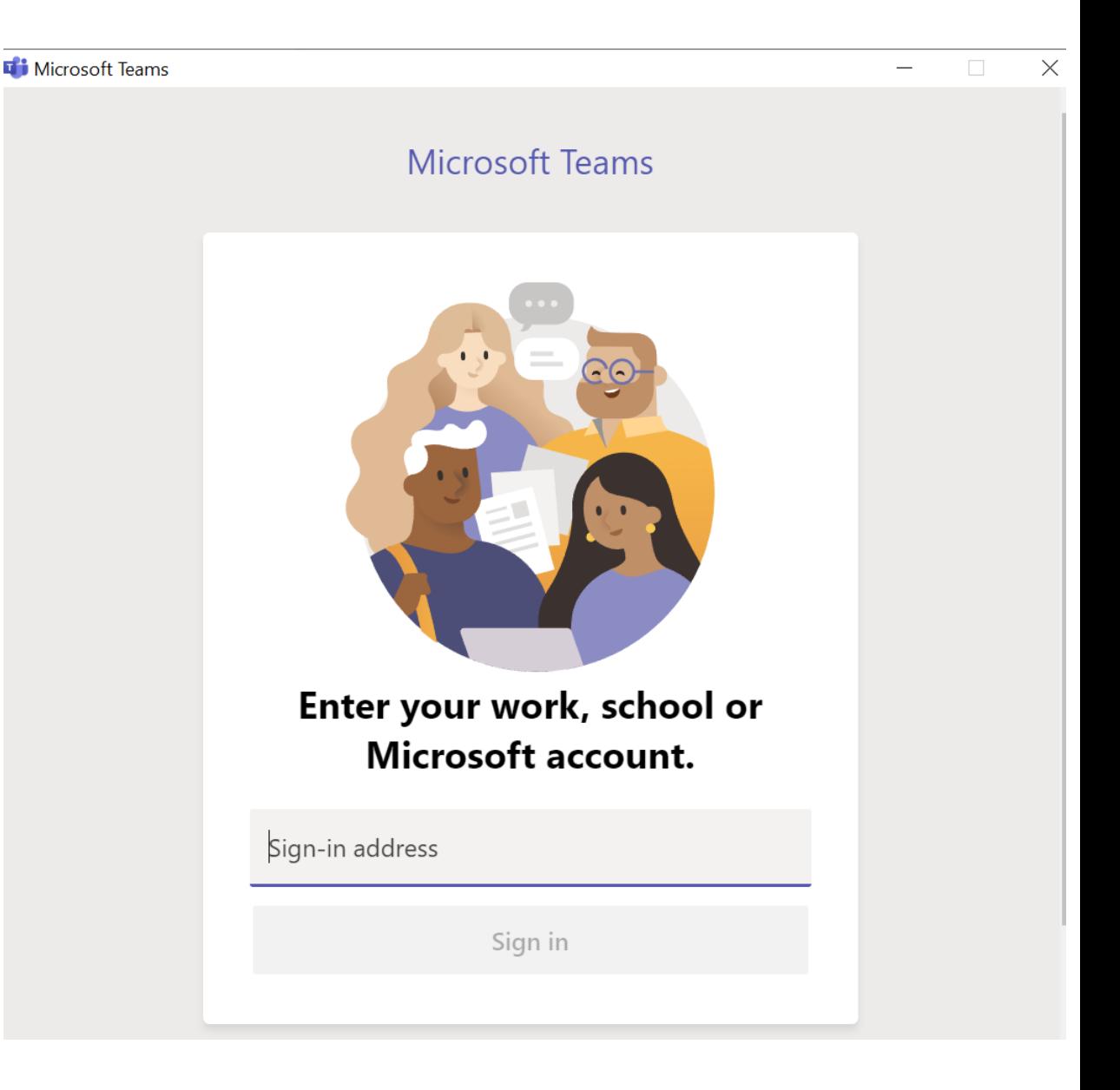

## **Setting up**

Once you have successfully logged in, you can access your different settings from your profile picture/icon at the top of your screen.

In here you can set a status message, just like in WhatsApp - for example let people know you are on holiday or that you are based in Terminal 2 today.

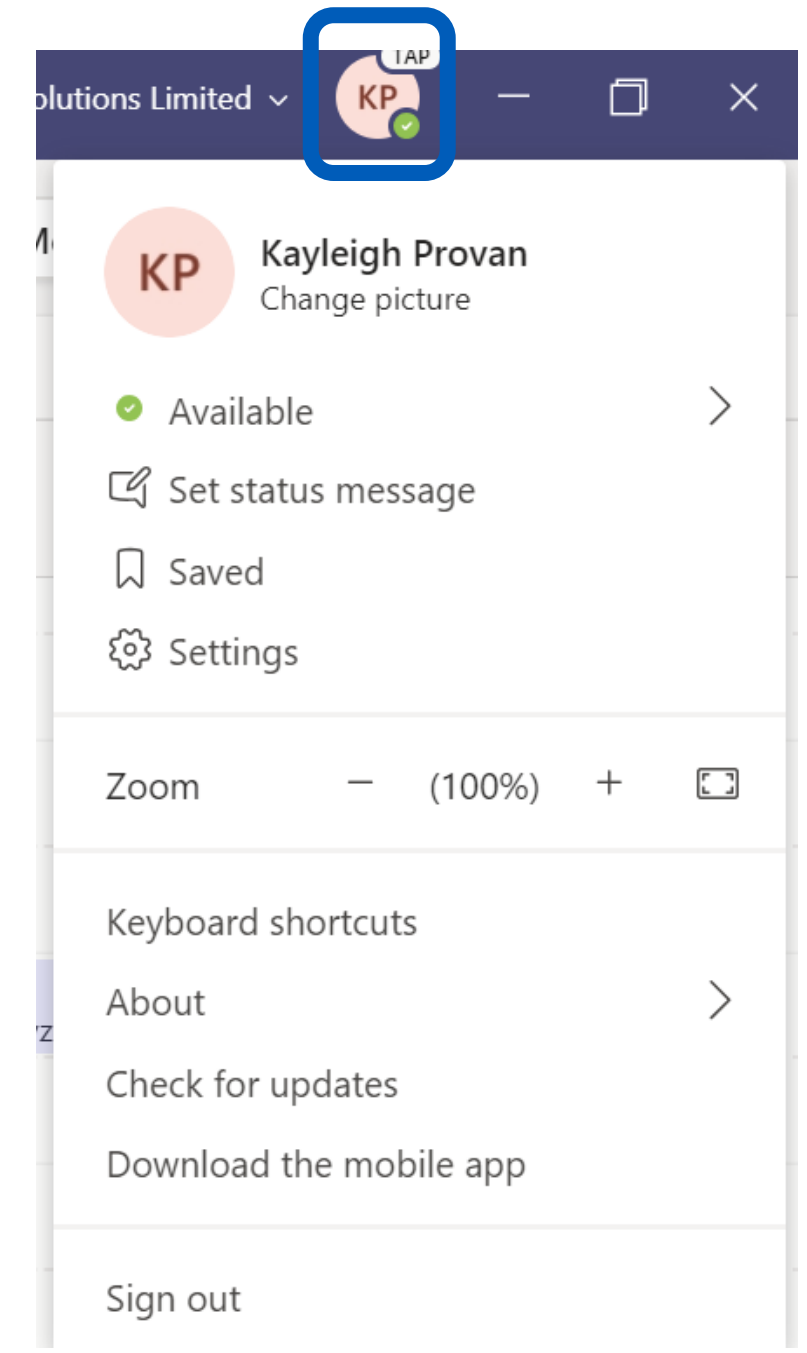

## **Navigating the Teams menu**

You can find the menu on the bottom of your mobile screen or on the left-hand side of your device.

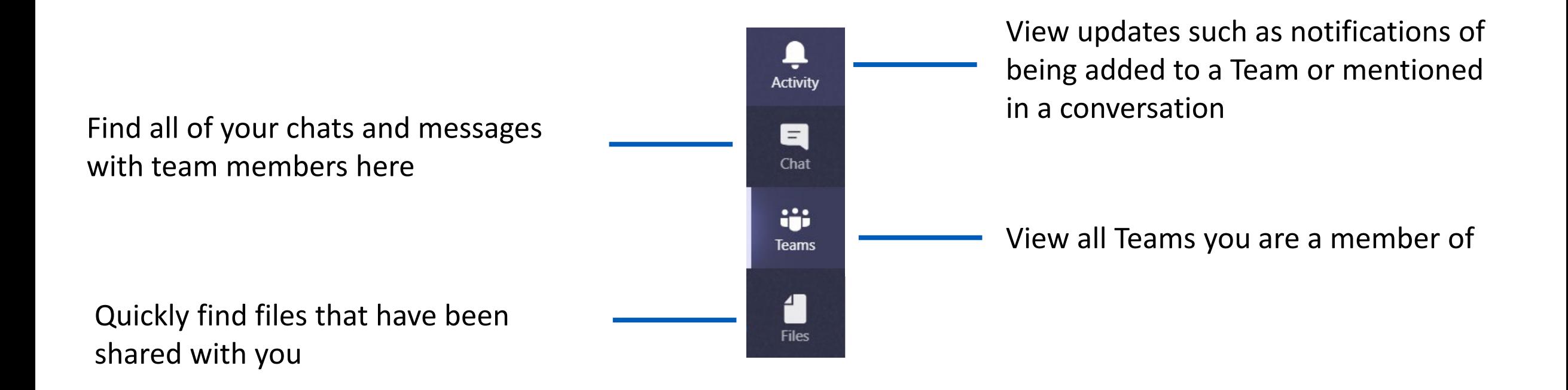